# Как пользоваться ТСД?

5 шагов для быстрого проведения инвентаризации

### Что такое ТСД?

Терминал Сбора Данных – (далее ТСД) простыми словами это смартфон на Android с дополнительными механическими кнопками на подложке внизу устройства.

ТСД имеет сканер штрих-кодов на верхнем торце устройства. Сканер штрихкодов активируется двумя красными кнопками по бокам.

После работы с ТСД, необходимо обязательно поставить его на зарядку.

Чтобы включить экран надо нажать на кнопку указанную стрелкой. Далее разблокируем, проводя пальцем вверх по экрану.

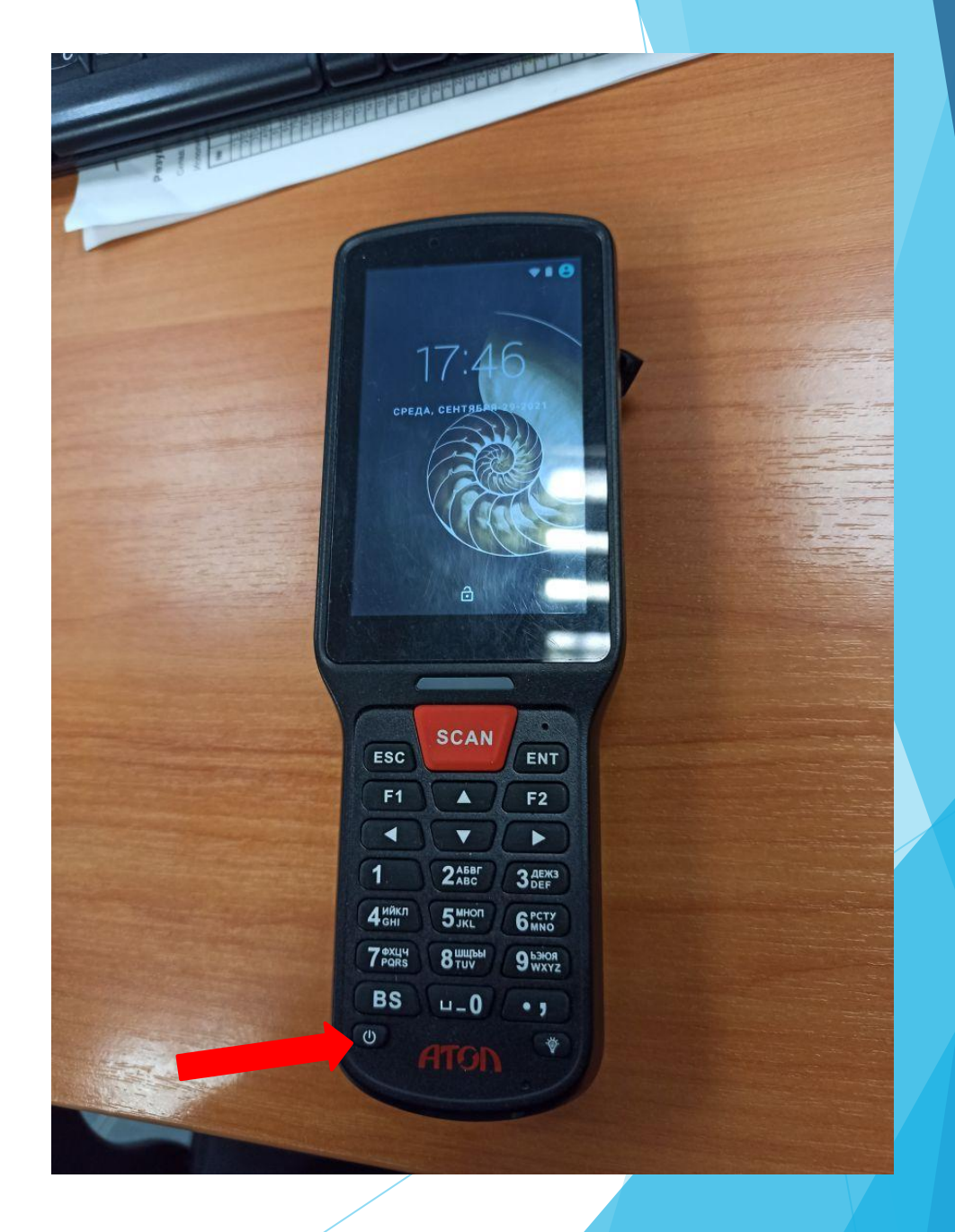

### Запускаем приложение «Магазин 15»

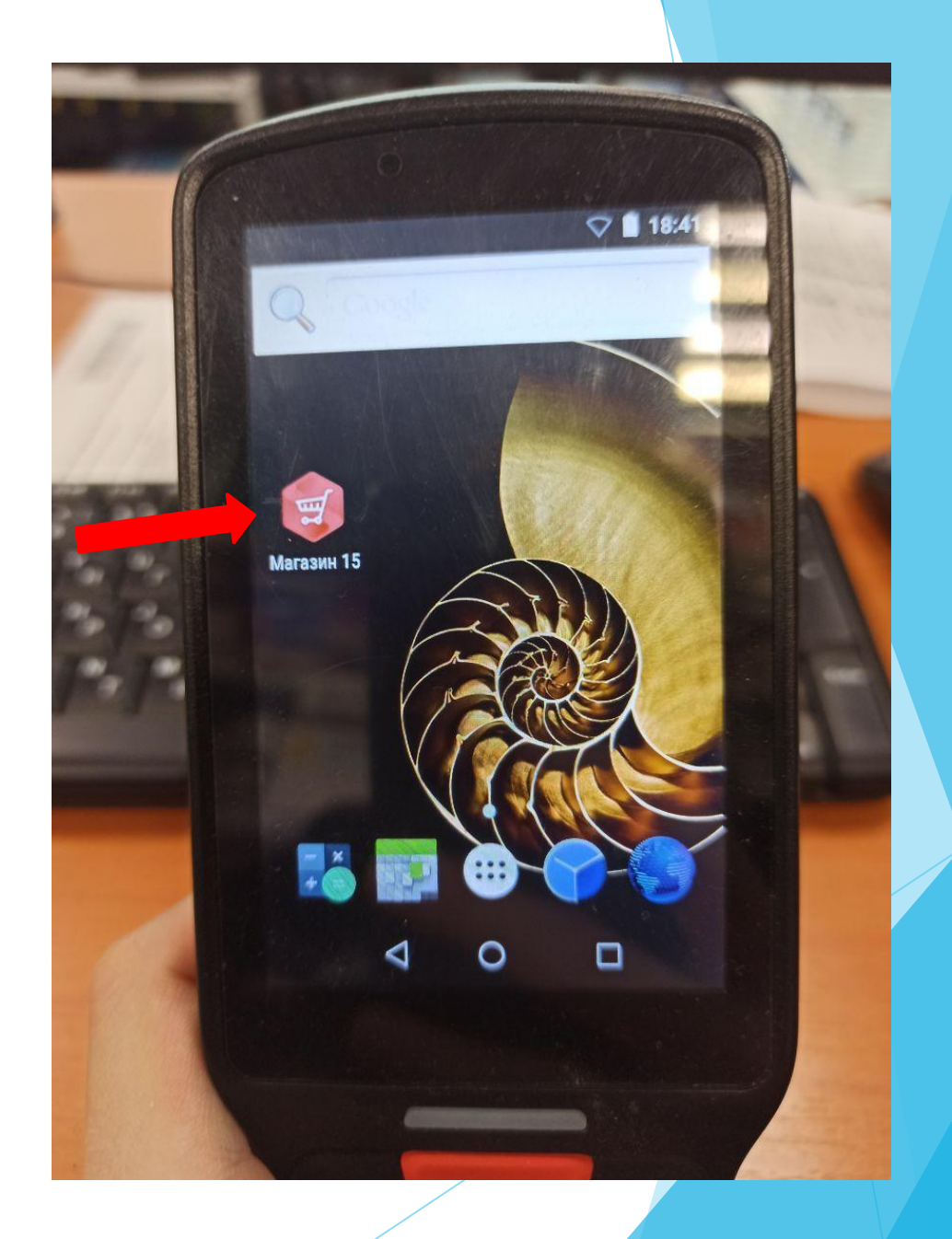

## Шаг 1. Загружаем актуальную существующую базу в ТСД

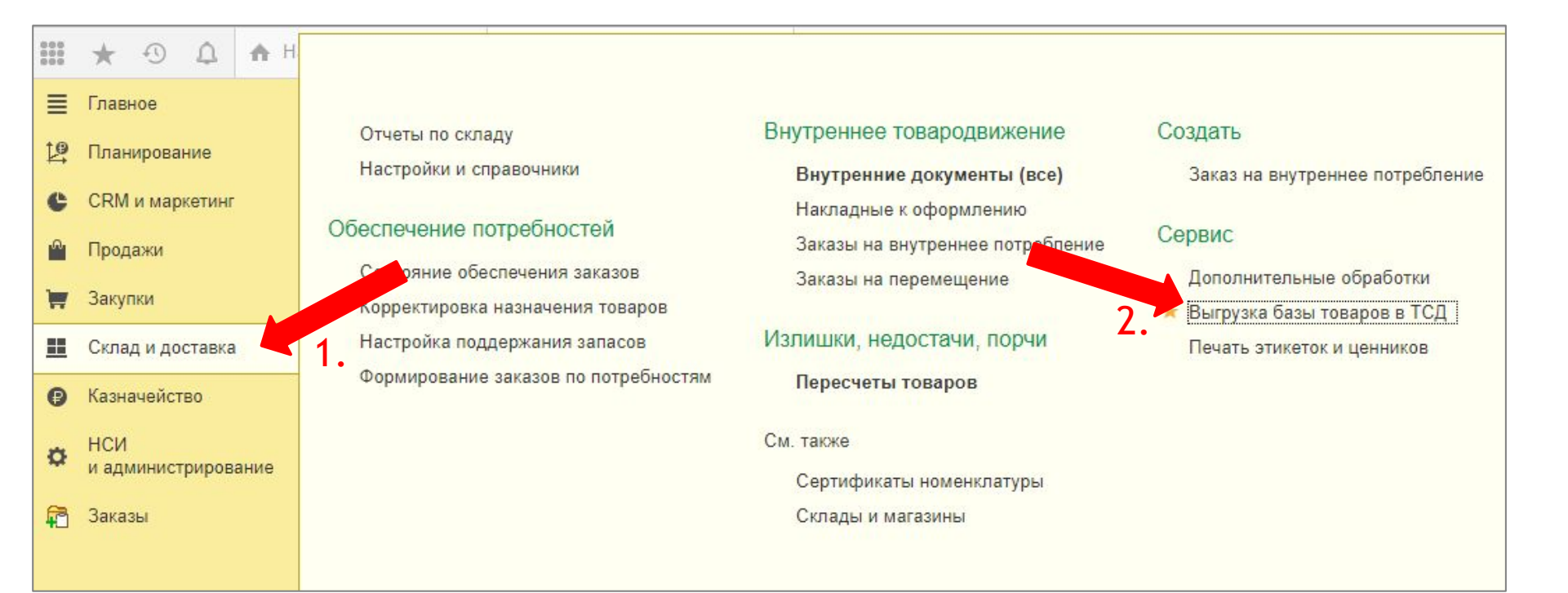

Нажимаем на «Склад и доставка» (Стрелка 1.), далее нажимаем «Выгрузка базы товаров в ТСД» (Стрелка 2.)

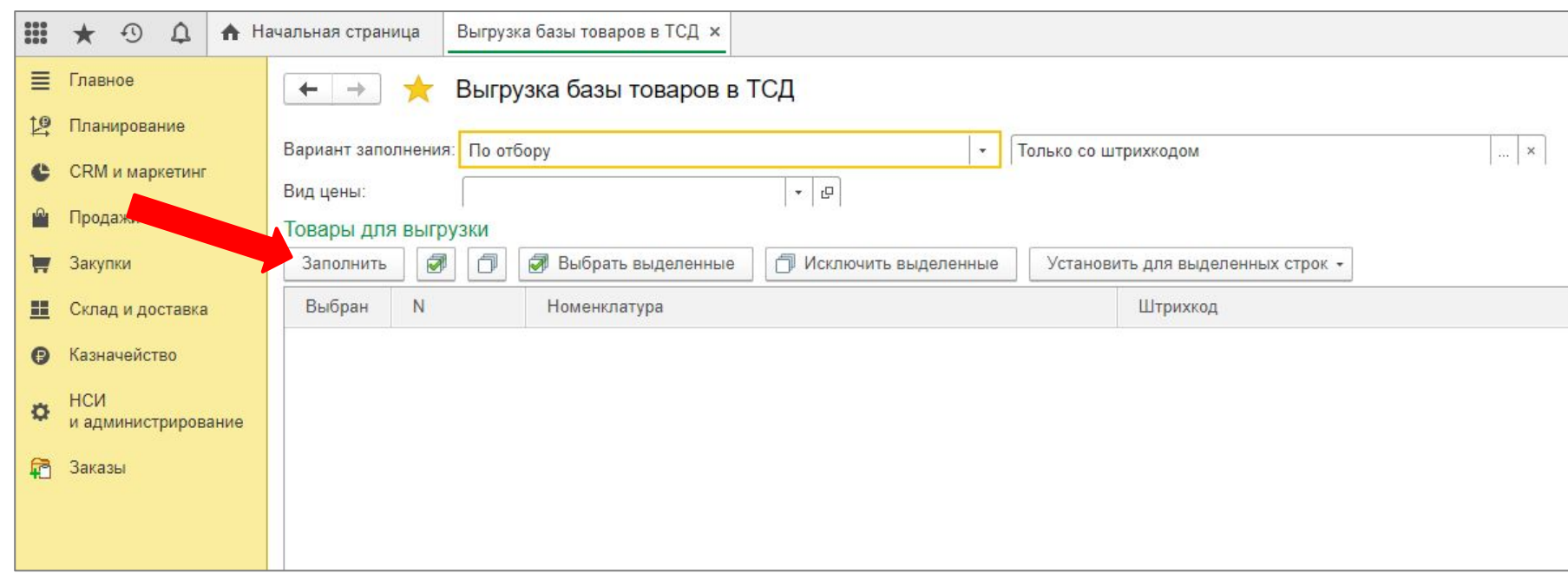

▪ Нажимаем на кнопку «Заполнить» после чего в поле ниже появится список всех товаров.

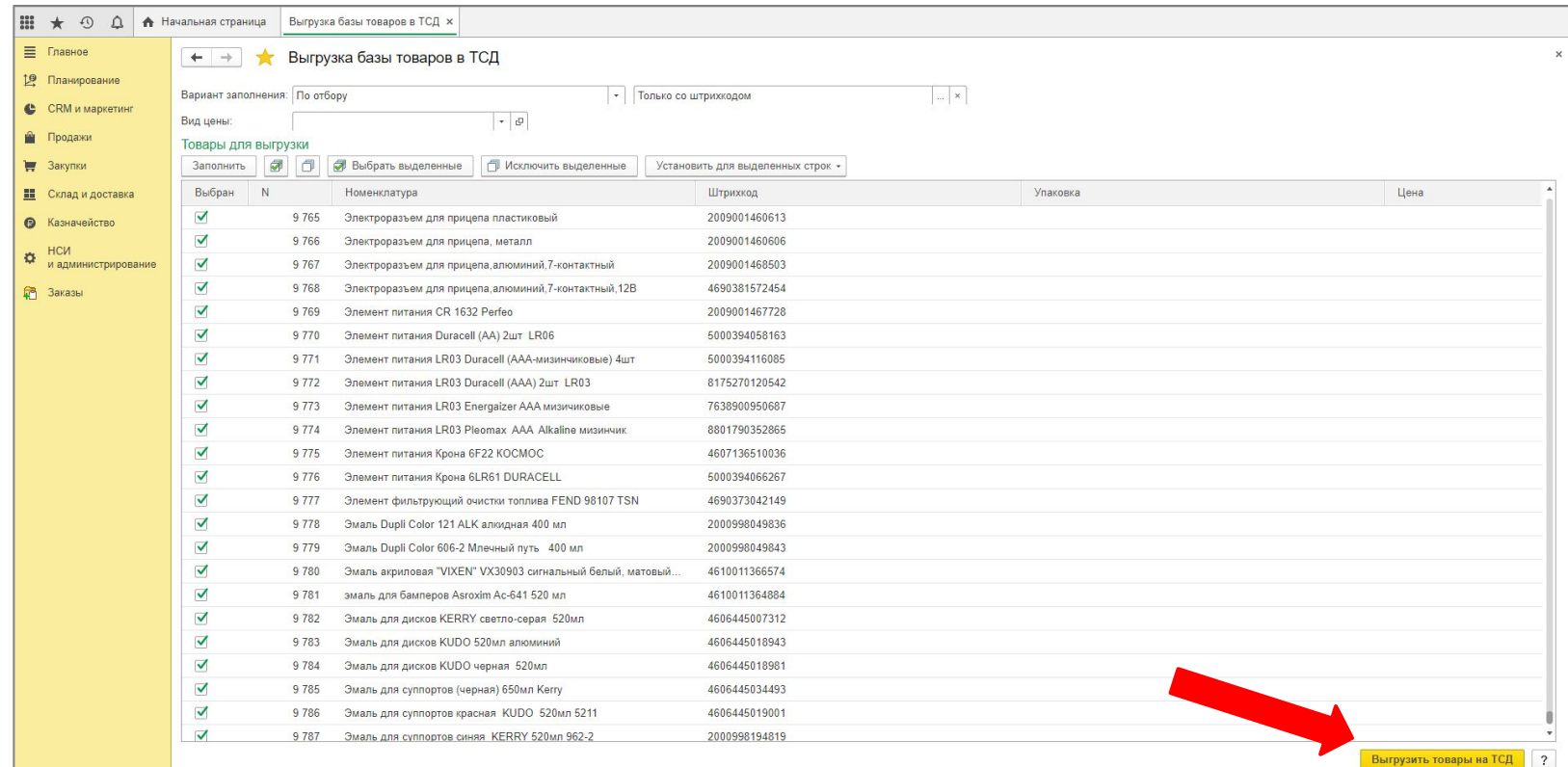

▪ Жмем «Выгрузить товары на ТСД»

### Ошибки, которые могут возникнуть в Шаге 1.

1. «При выполнении операции произошла ошибка:"Терминал сбора данных не подключен"» Решение: Загрузку и выгрузку данных с ТСД можно делать только с настроенного для этого компьютера «Касса 2».

### Шаг 2. Создаем документ инвентаризации в 1С

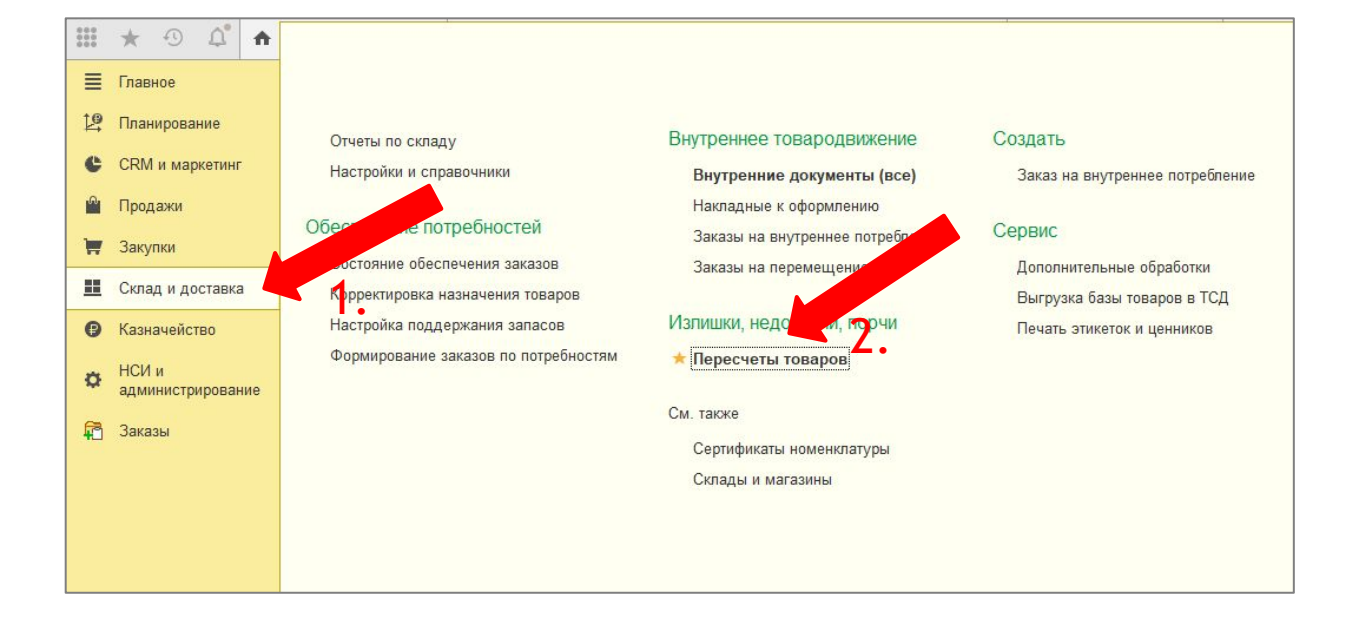

Нажимаем на «Склад и доставка» (Стрелка 1.), далее нажимаем «Пересчеты товаров» (Стрелка 2.)

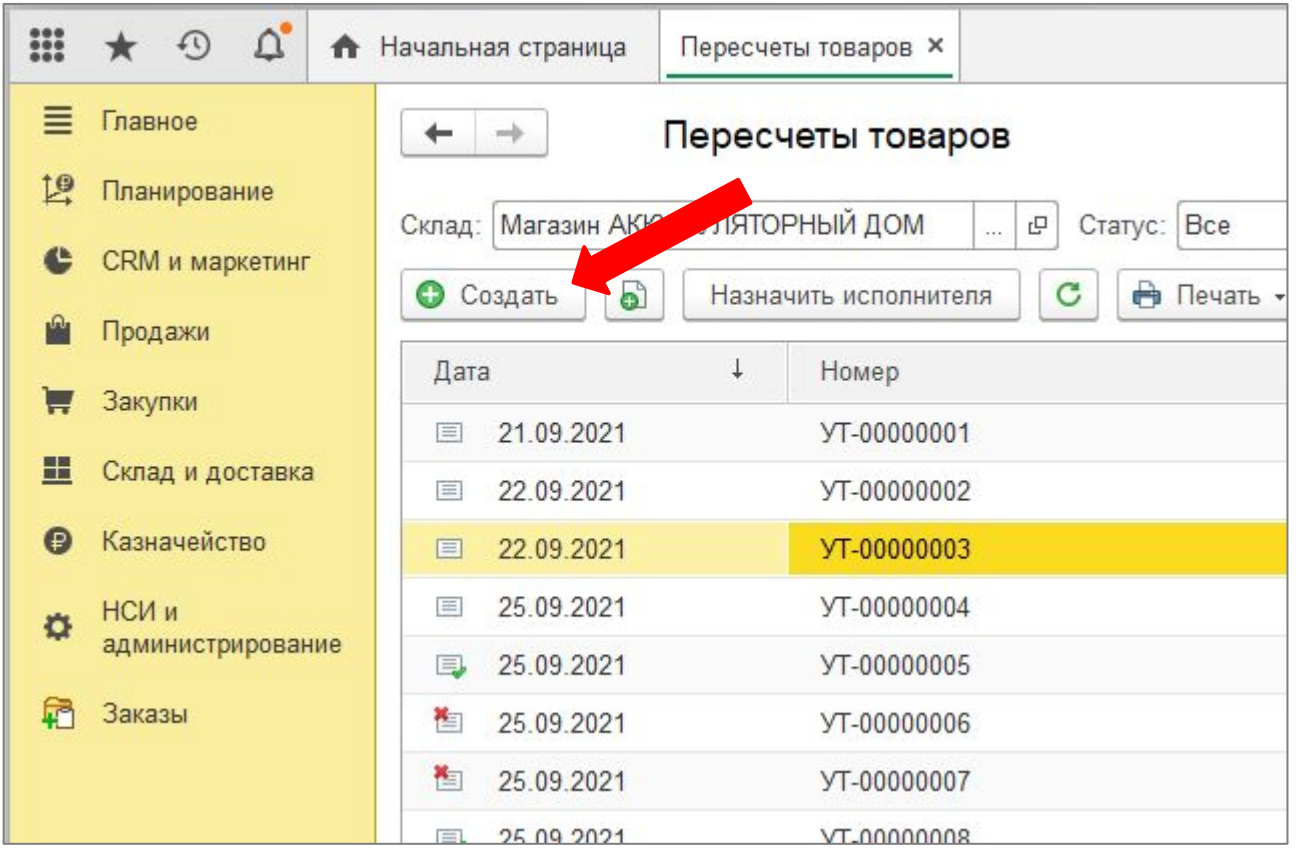

Жмем «Создать»  $\mathbf{r}$  .

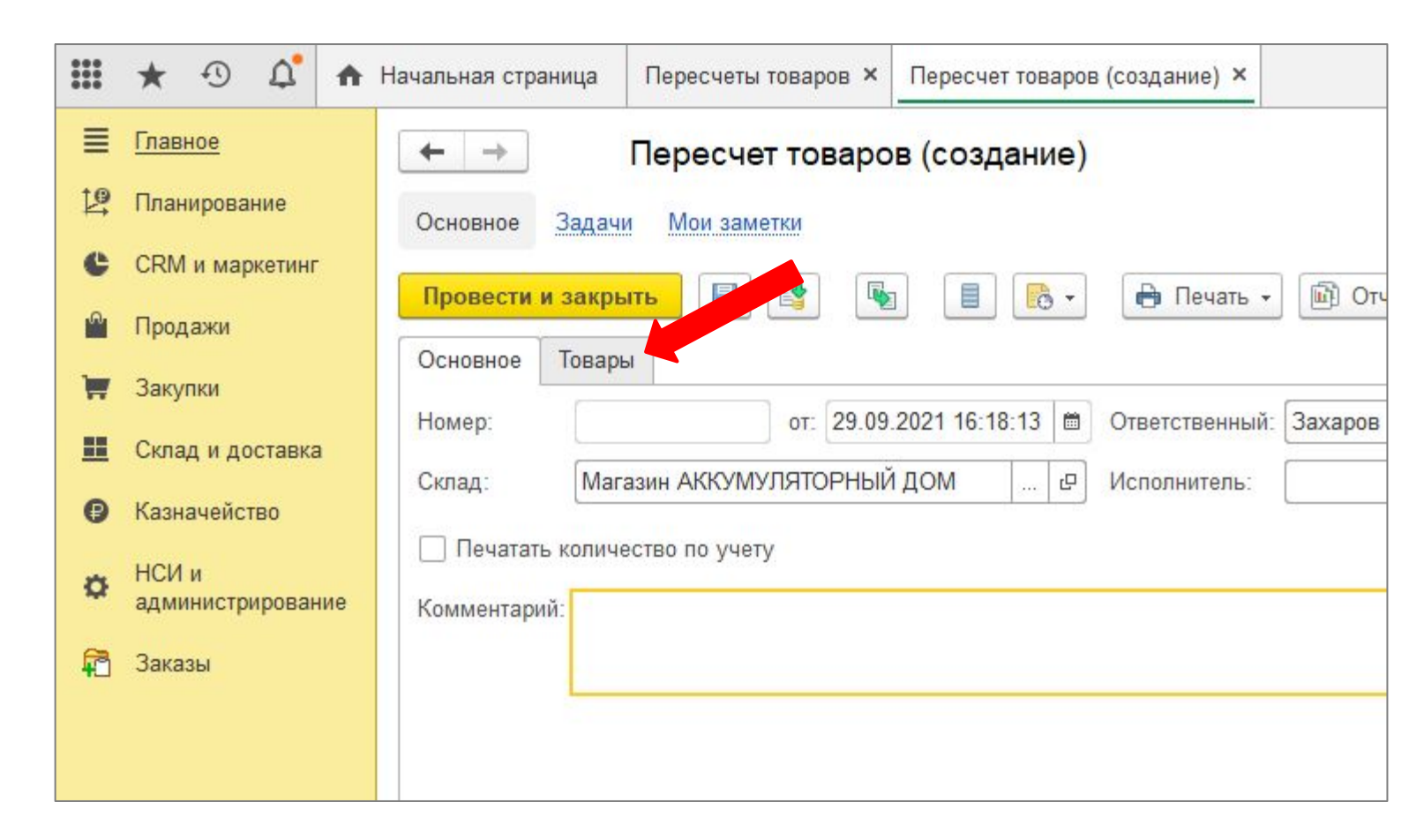

▪ Жмем «Товары»

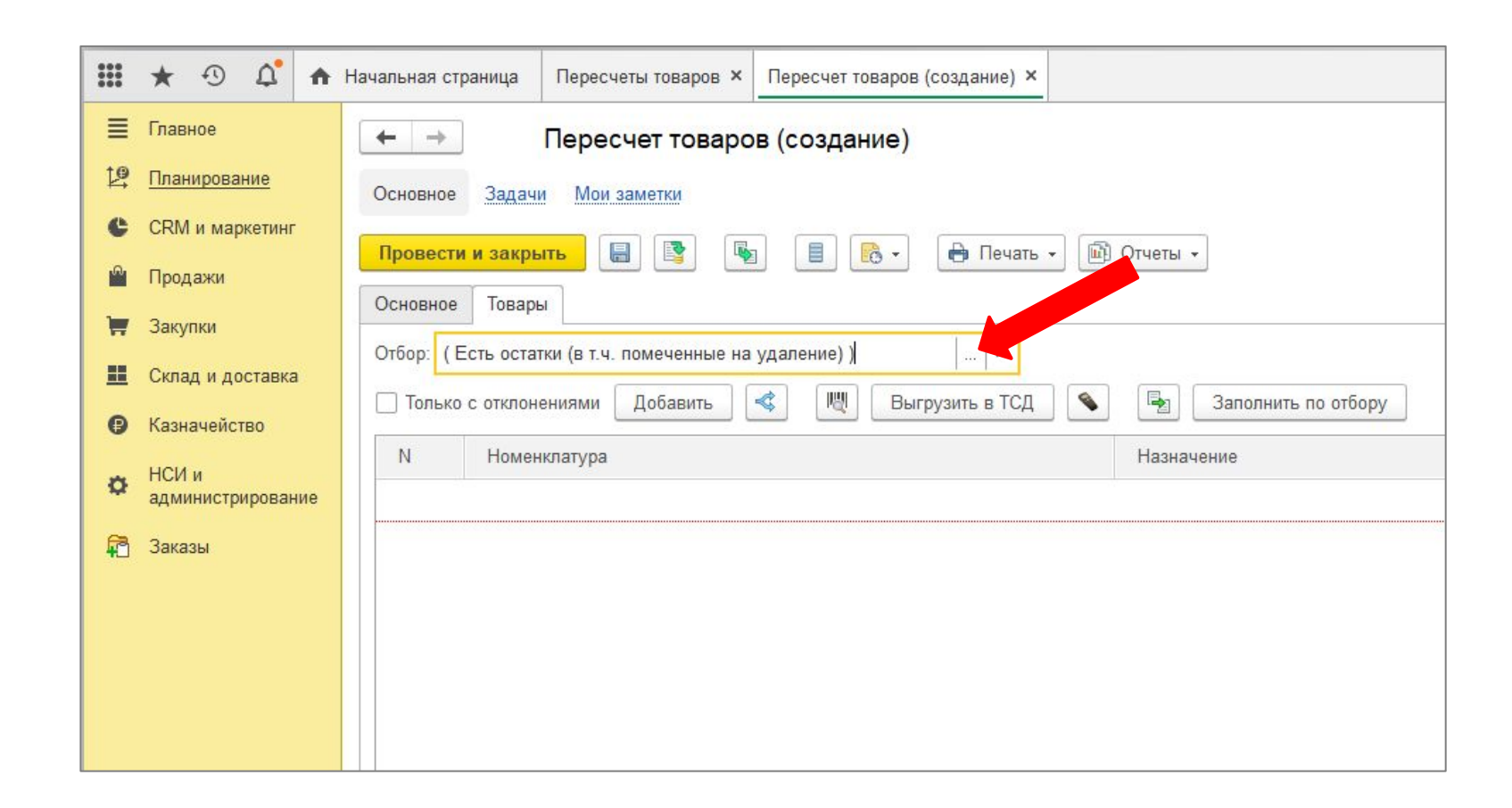

▪ Теперь надо выбрать группу товаров, которую будем считать. Жмем на эту кнопку с троеточием.

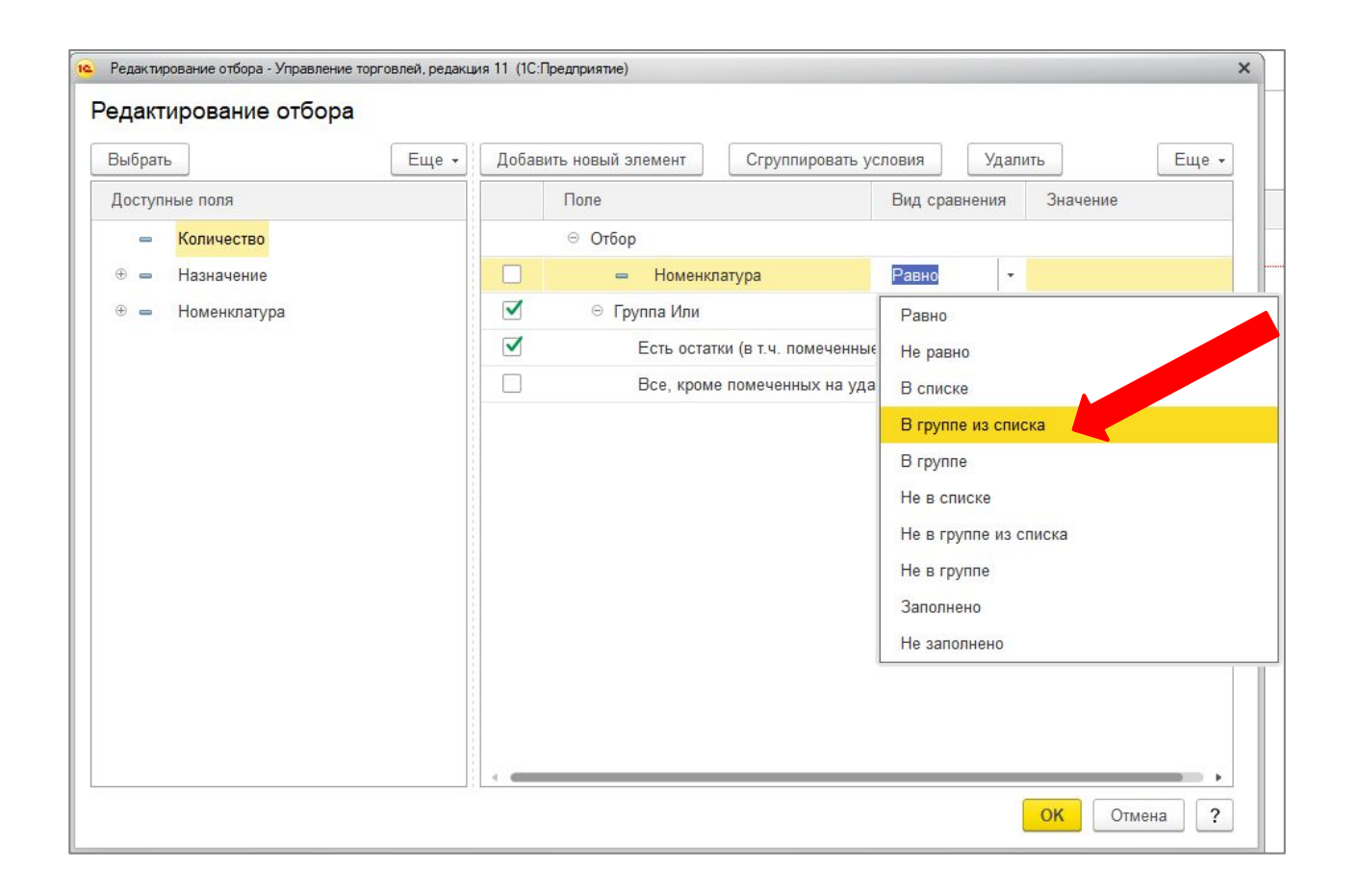

▪ В появившемся окне вид сравнения со значения «Равно» меняем на значение «В группе из списка». Это даст нам возможность выбирать сразу всю группу товаров находящихся в папке.

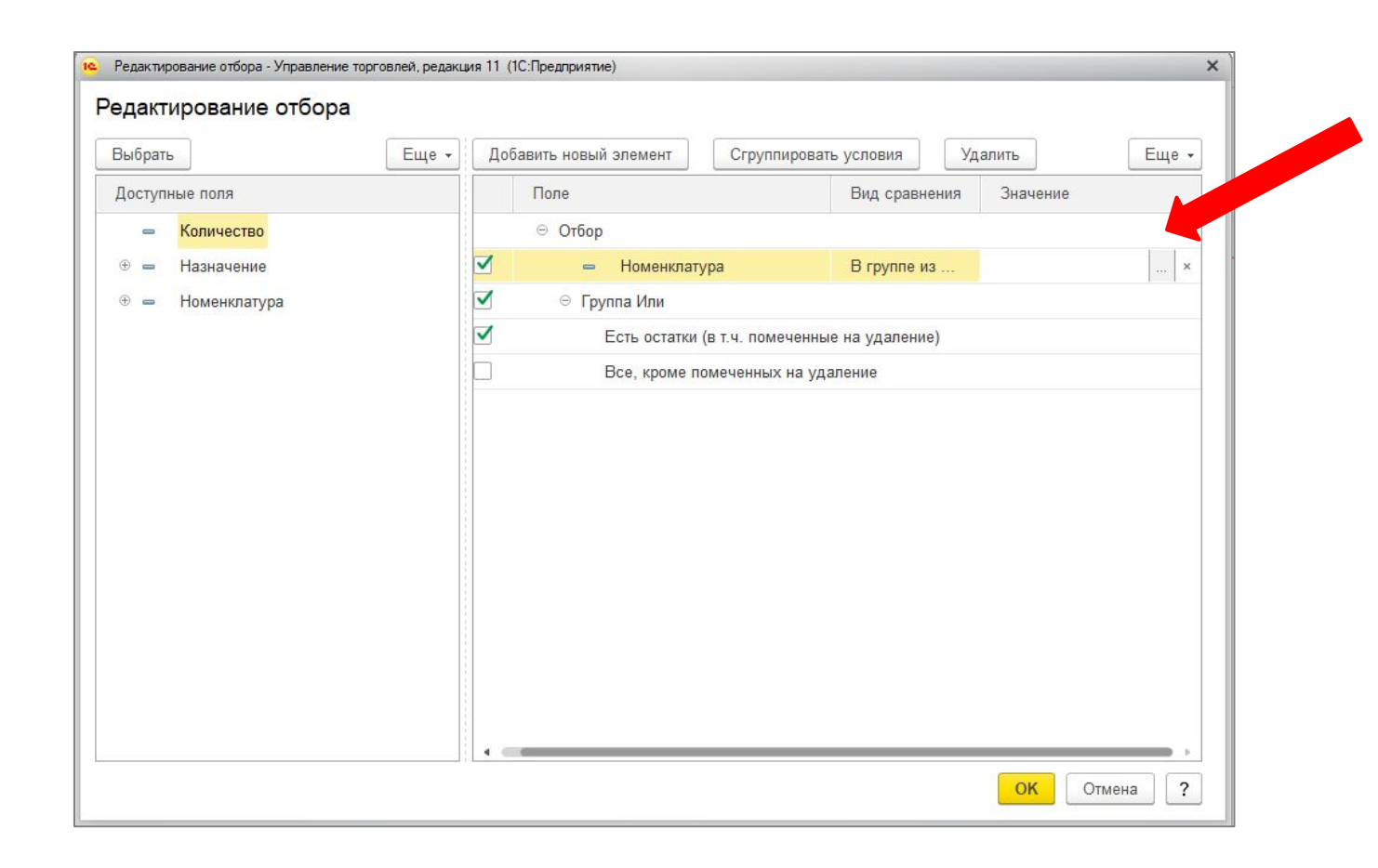

В поле значение нажимаем на указанную стрелкой кнопку с троеточием  $\mathbf{u}$  .

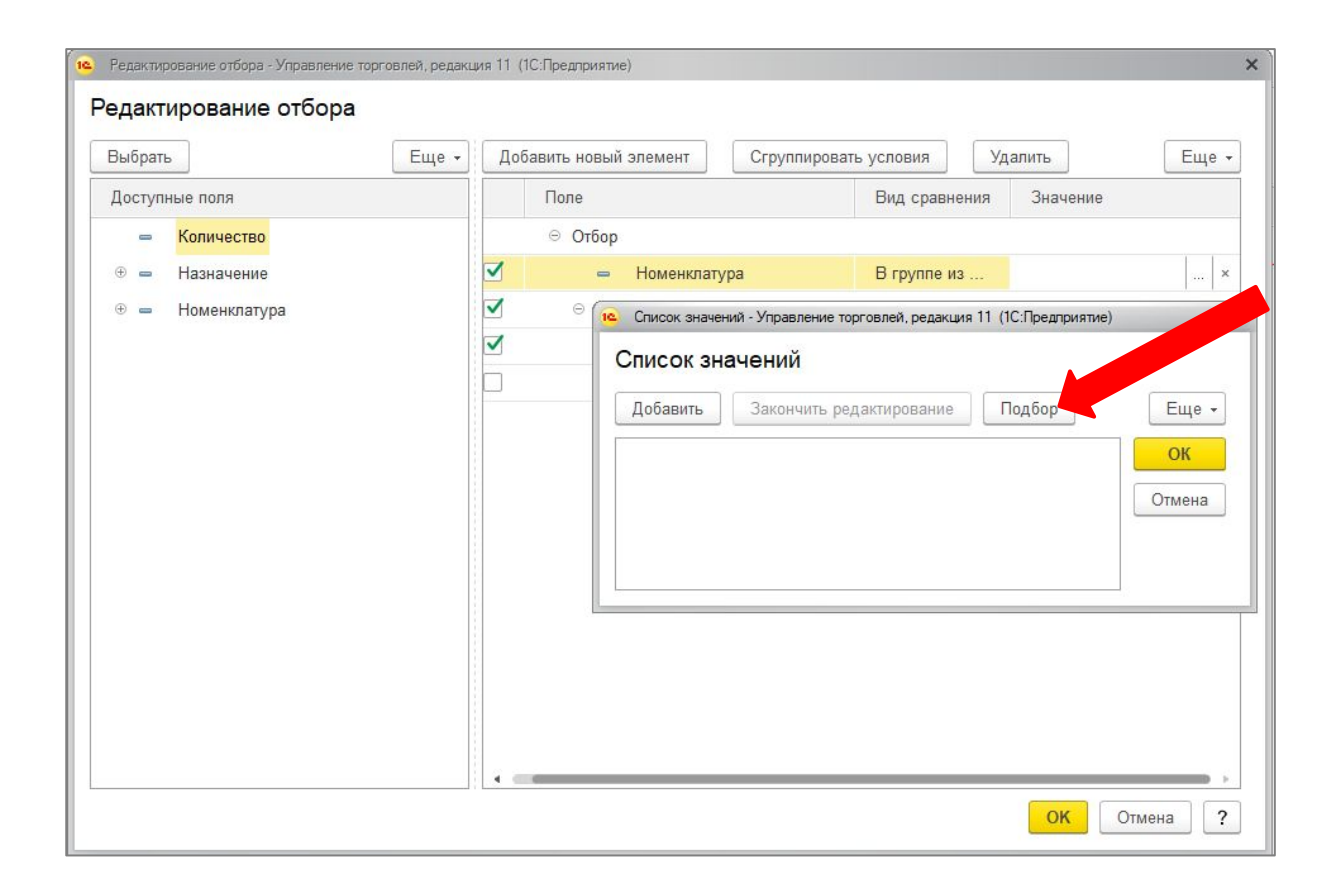

▪ Жмем «Подбор»

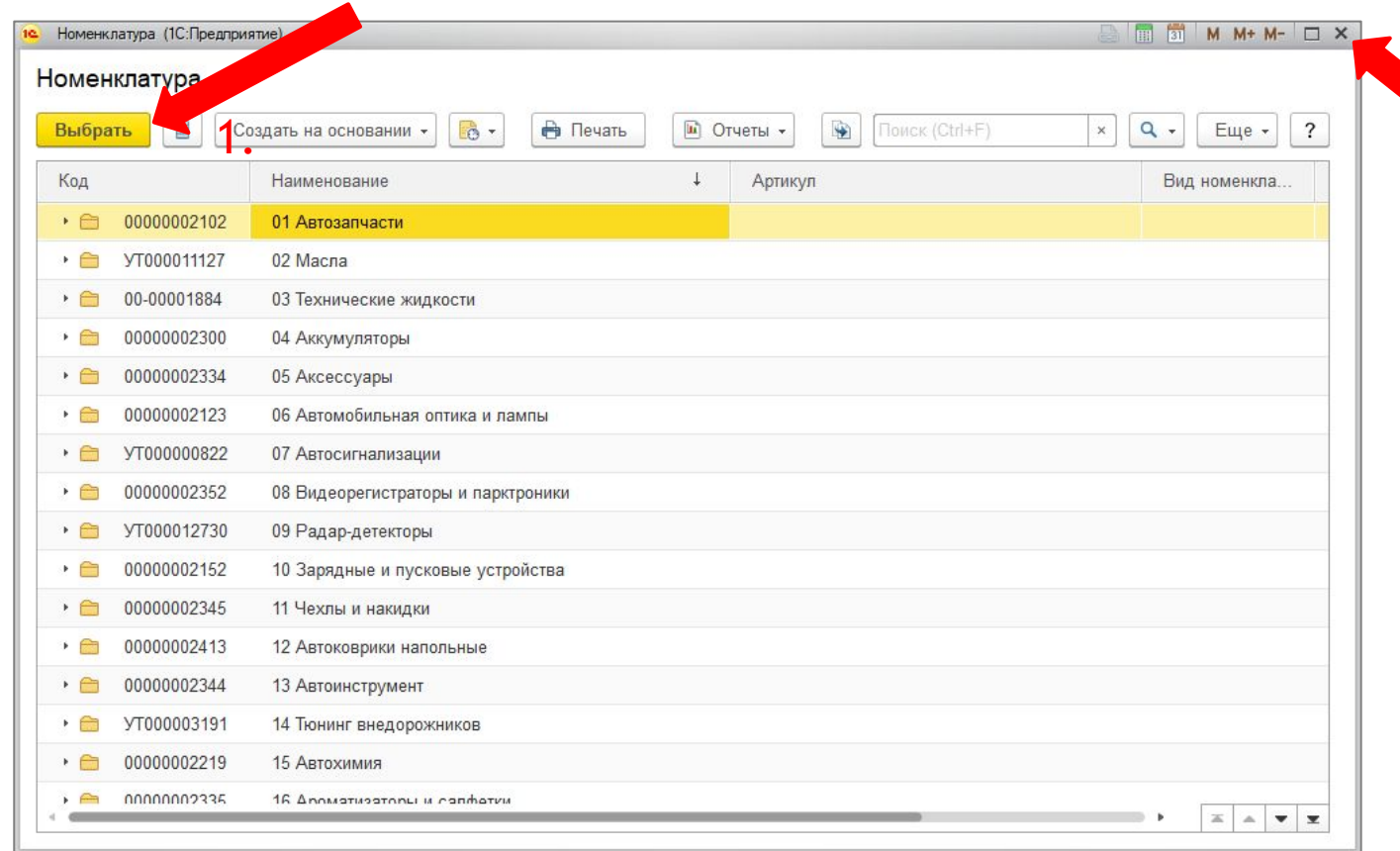

2.

- У нас появляется окно с номенклатурой.
- 1. Для того чтобы добавить в подбор папку кликаем на нее один раз и нажимаем кнопку «Выбрать» (Стрелка 1.). После нажимаем закрыть (Стрелка 2.).
- 2. Для того чтобы открыть папку, кликаем по ней двойным щелчком мыши.

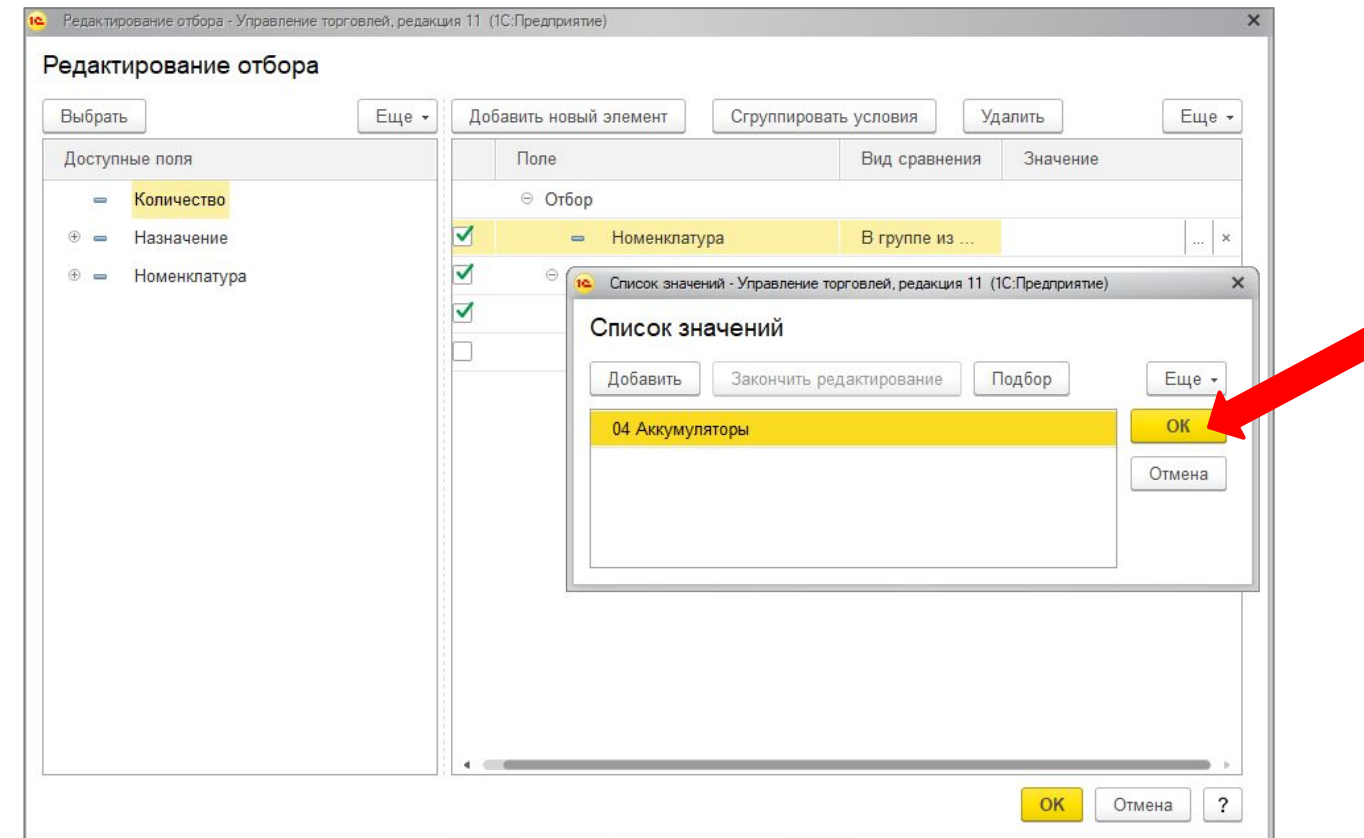

#### **Жмем «ОК»**  $\mathcal{L}^{\text{c}}$

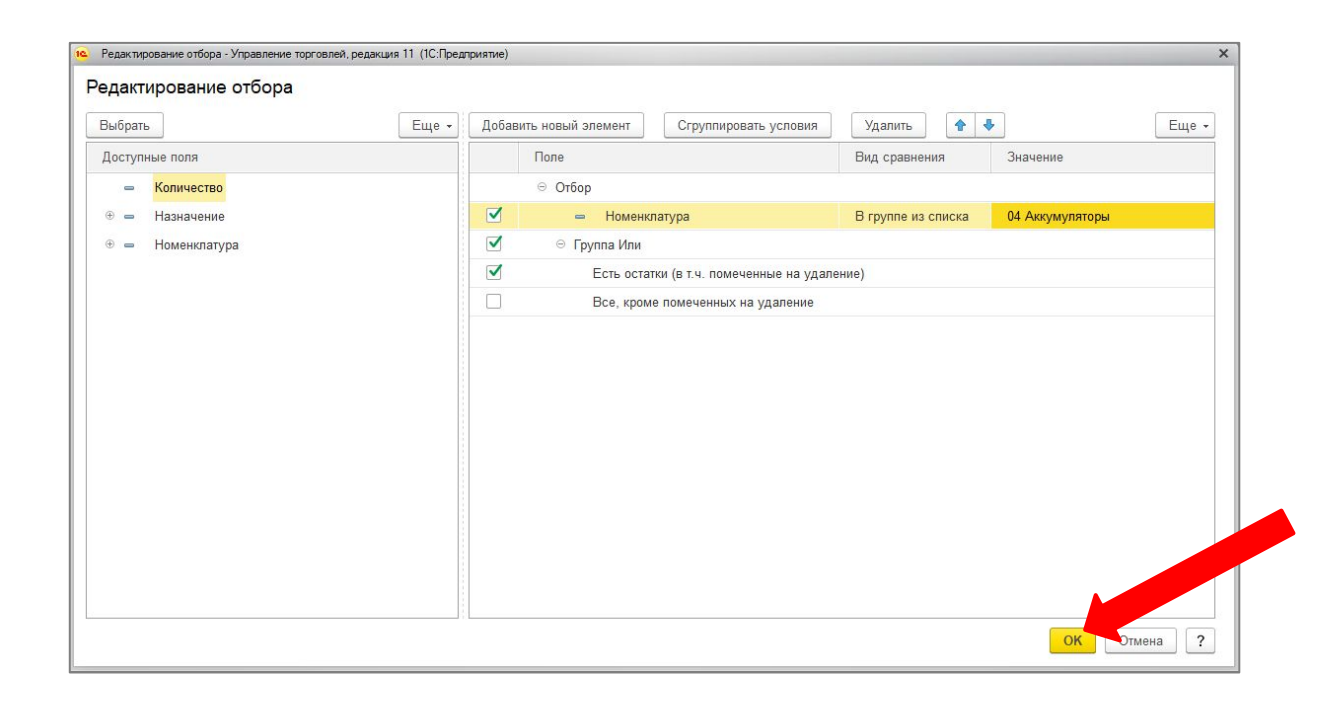

• Тут тоже жмем «ОК»

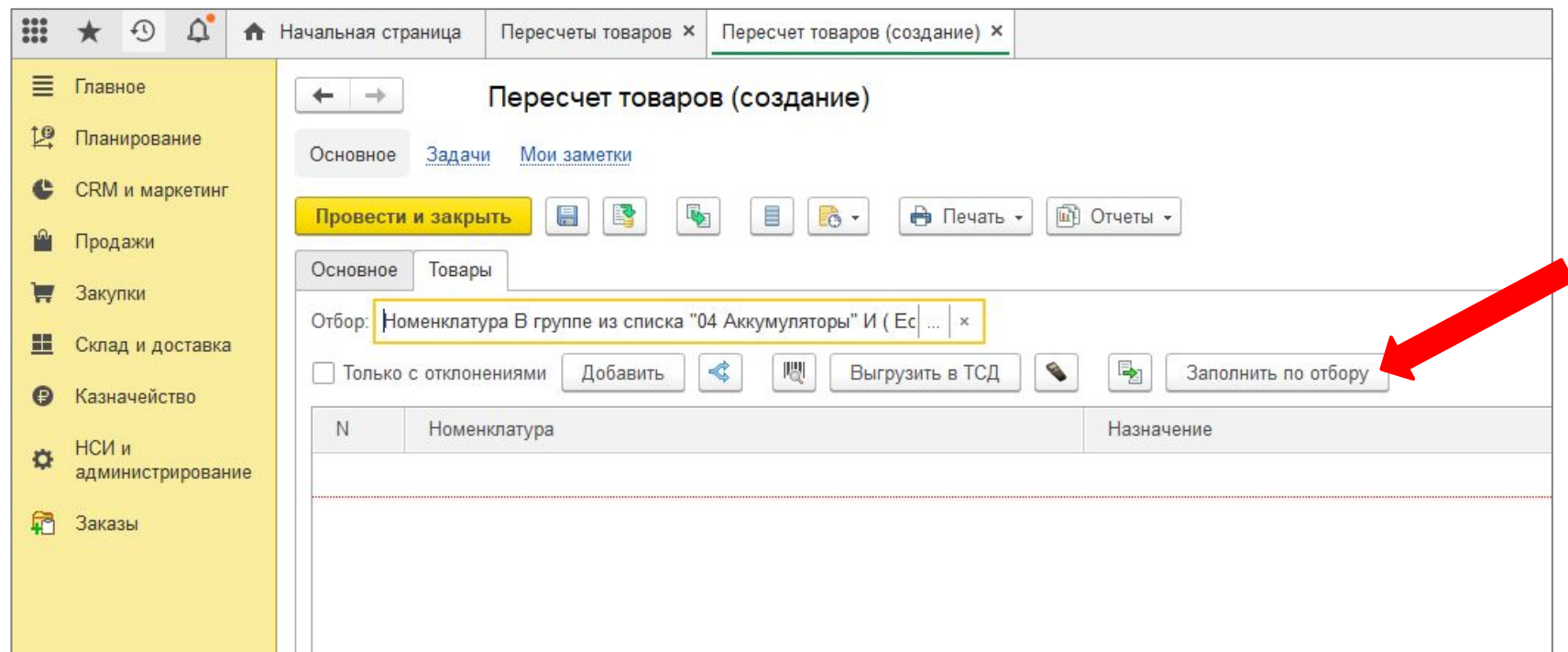

▪ Тут нажимаем «Заполнить по отбору». Программа выдаст в поле ниже все товары, находящиеся в этой папке.

### Шаг 3. Создаем документ инвентаризации в ТСД

После запуска приложения «Магазин 15» открывается меню. Листаем его вниз и нажимаем «(6) Инвентаризация»

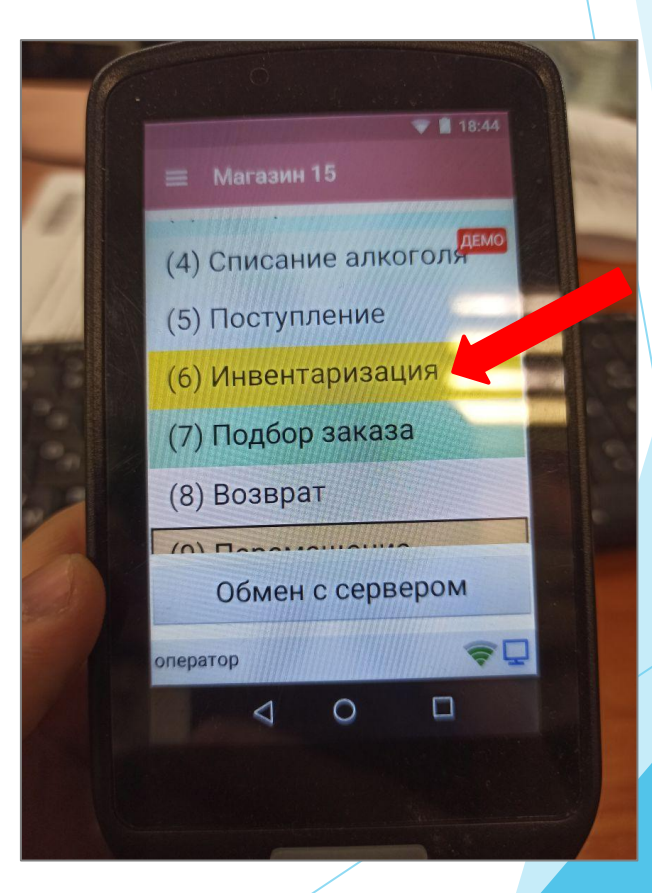

▪ Создаем новый документ нажатием на кнопку «+», либо выбираем уже созданный из списка.

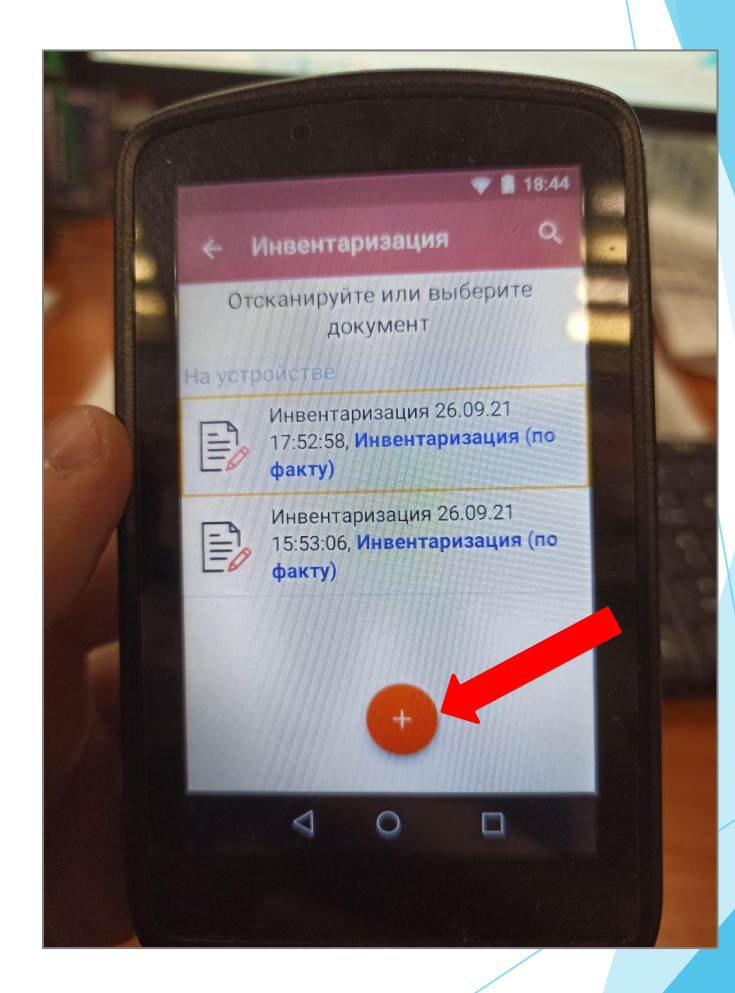

- Далее нажимаем «(1) Скан».
- На кнопку «(2) Склад: не выбран» не обращаем внимания.

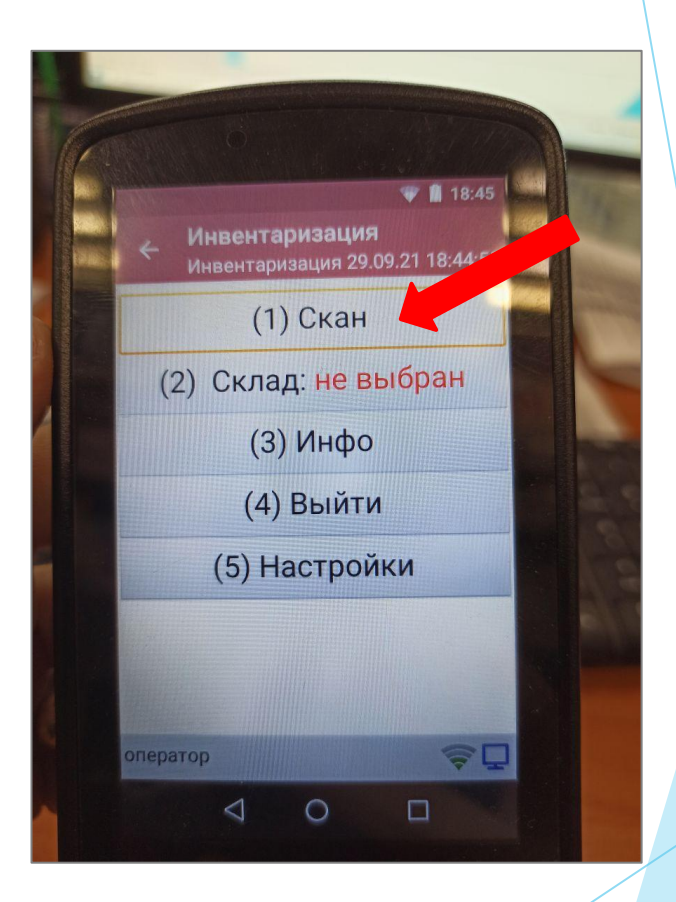

### Шаг 4. Сканируем товары

Так выглядит интерфейс.

Теперь нажимаем на любую из красных боковых кнопок и сканируем товары. Важно: проверяйте корректность вносимых данных.

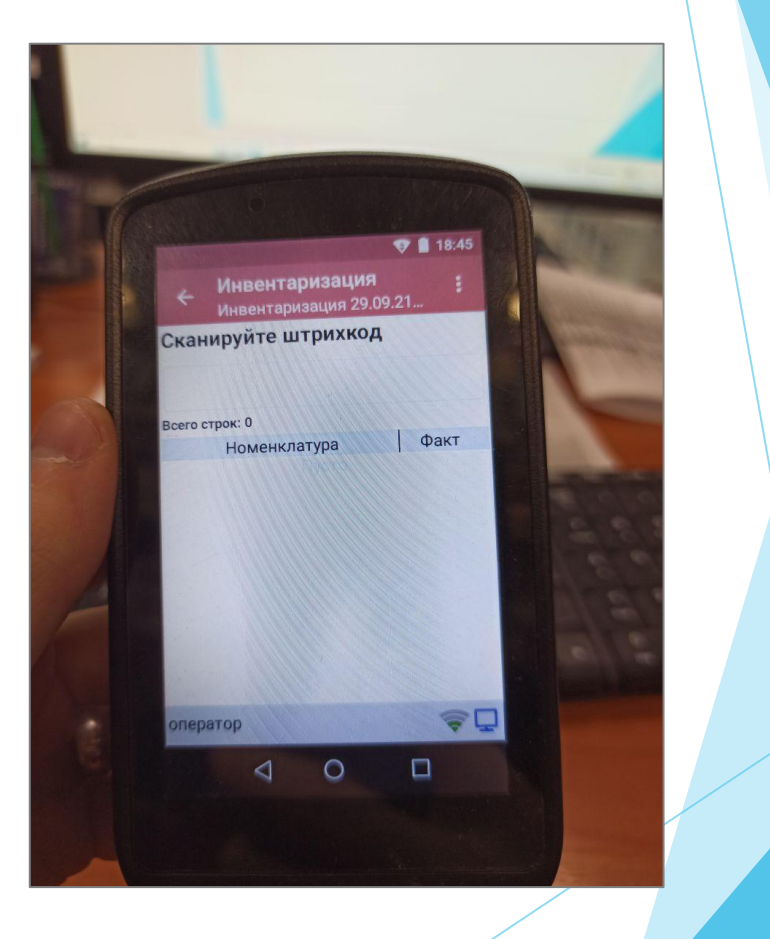

Если товаров много, можно один раз отсканировать штрих-код, нажать на товар и вручную ввести количество.

Примечание: если необходимо временно отложить пересчет, нажимайте «(4) Выйти». Откроется следующее меню, жмем «(2) Временно выйти». Ваша инвентаризация будет видна в списке инвентаризаций.

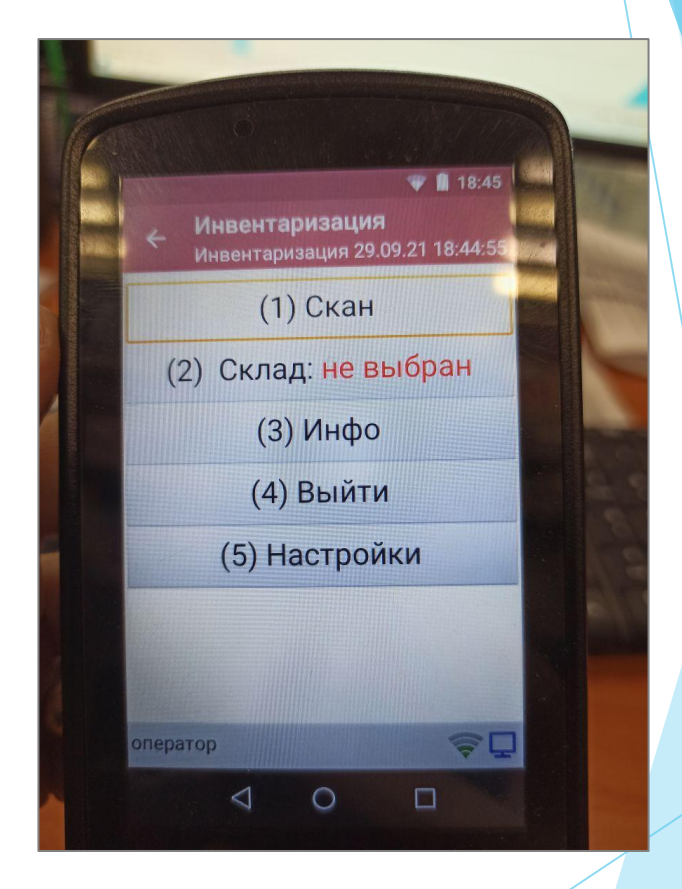

### Ошибки, которые могут возникнуть в Шаге 4.

1. «По штрихкоду '…' не найден товар» Решение: данный товар либо не загрузился в ТСД, либо штрих-код не присвоен к товару в 1С. Исходя из причины, либо загрузите товар в ТСД, либо присвойте товару штрих-код в 1С и обновите загрузку товаров в ТСД.

## Шаг 5. Завершаем инвентаризацию в ТСД и выгружаем данные в 1С

Для того, чтобы документ инвентаризации выгрузить из ТСД в 1С необходимо его завершить.

Для этого в этом меню нажимаем «(3) Завершить». Программа переспросит нас, нажимаем «Да».

После этого документ не будет виден в списке инвентаризаций и готов к выгрузке в 1С.

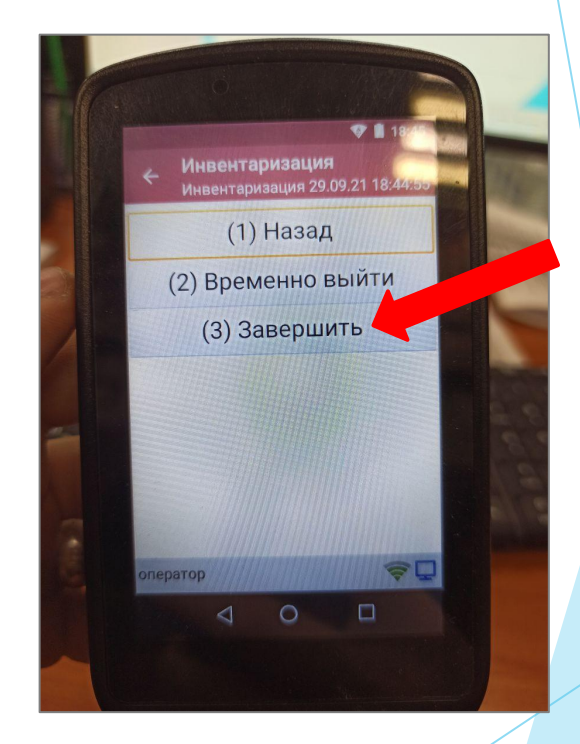

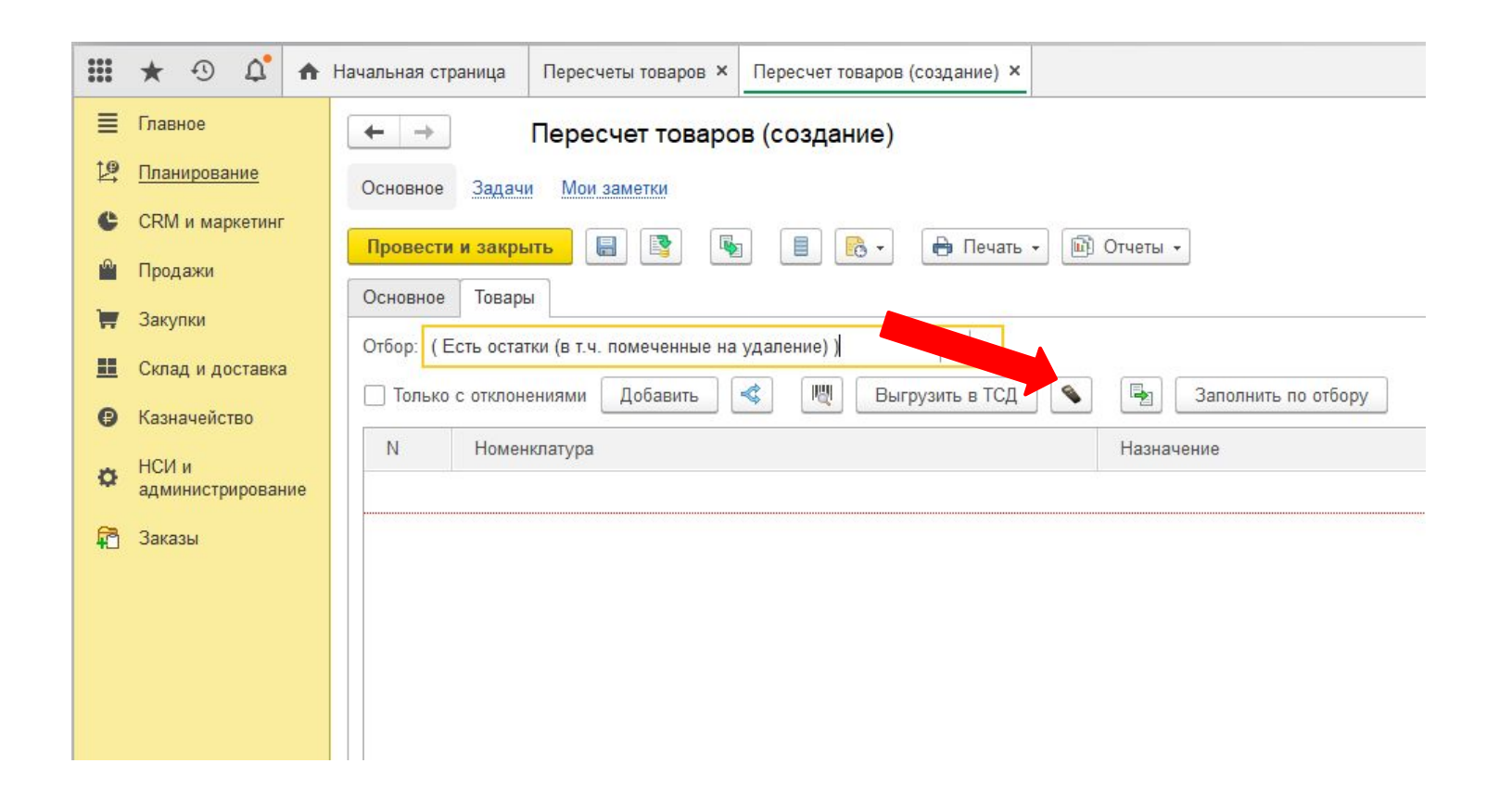

▪ В документе пересчета товаров нажимаем кнопку отмеченную стрелкой. Фактическое количество заполнится.